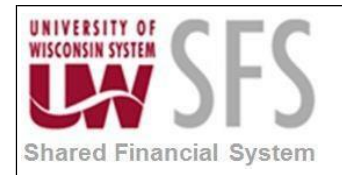

### **Contents**

- **I. How to Correct Tree Undefined, Inactive, or Invalid Errors in SFS 9.2 Overview**
- **II. Steps to add a Tree to a SetID**

### **I. How to Correct "Tree Undefined, Inactive or Invalid" Errors in SFS 9.2 Overview**

If you encounter the following Tree error in nVision, the tree may be in Invalid Status, Inactive Status or undefined. If you are sure the tree is valid and active, you may need to define the tree for a SetID. Follow the steps below to define a Tree to a SetID.

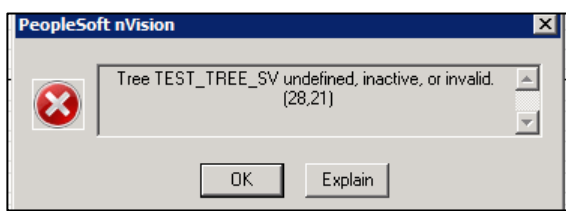

### **II. Steps to add a Tree to a SetID**

- 1. Log in to PeopleSoft.
- 2. Navigate to PeopleTools > Utilities > Administration > TableSet Control.

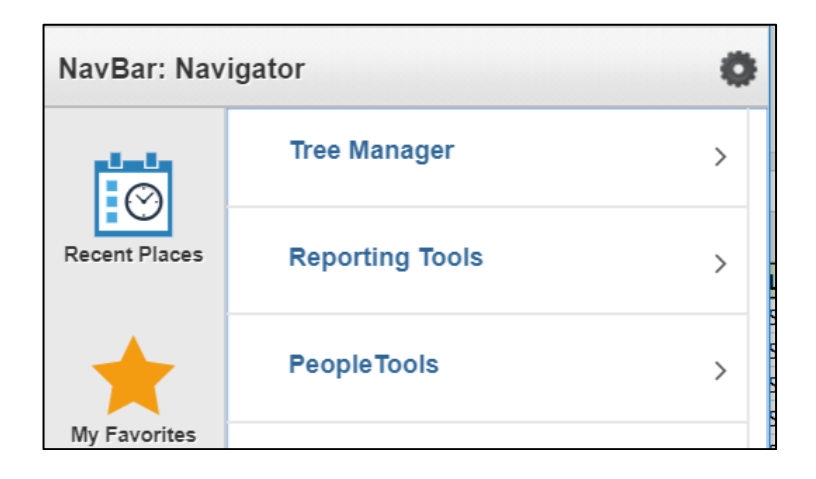

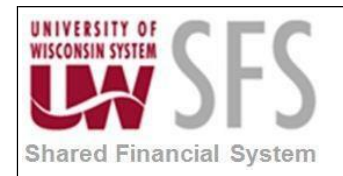

# **University of Wisconsin System SFS User Quick Help Documents**

**Correct Tree Undefined, Inactive, or Invalid Errors in SFS 9.2**

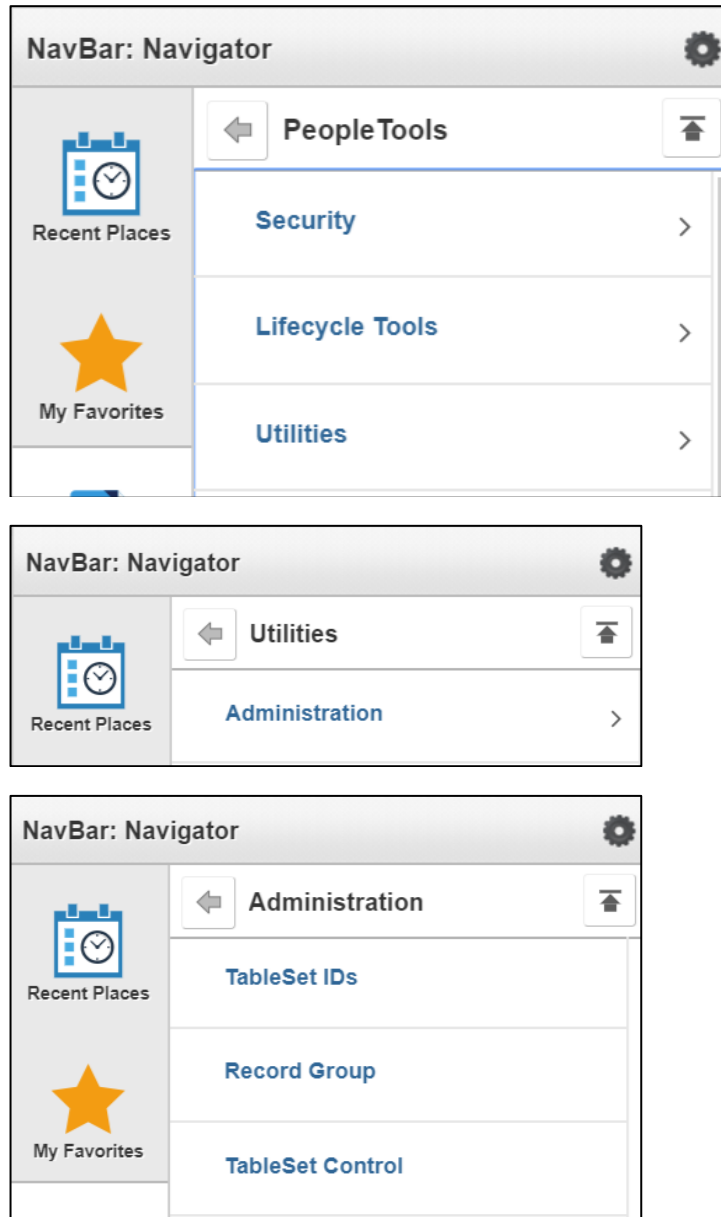

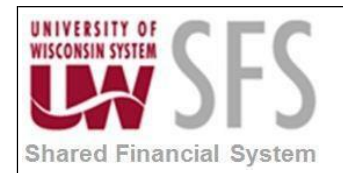

#### 3. **Enter** the *Set ID* for the report. **Click Search** .

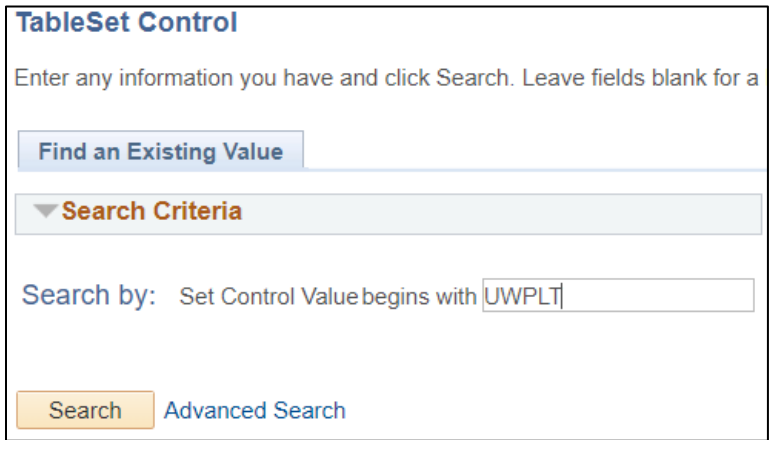

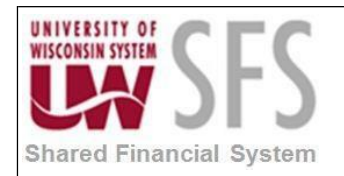

#### 4. **Go** to the *'Tree'* tab.

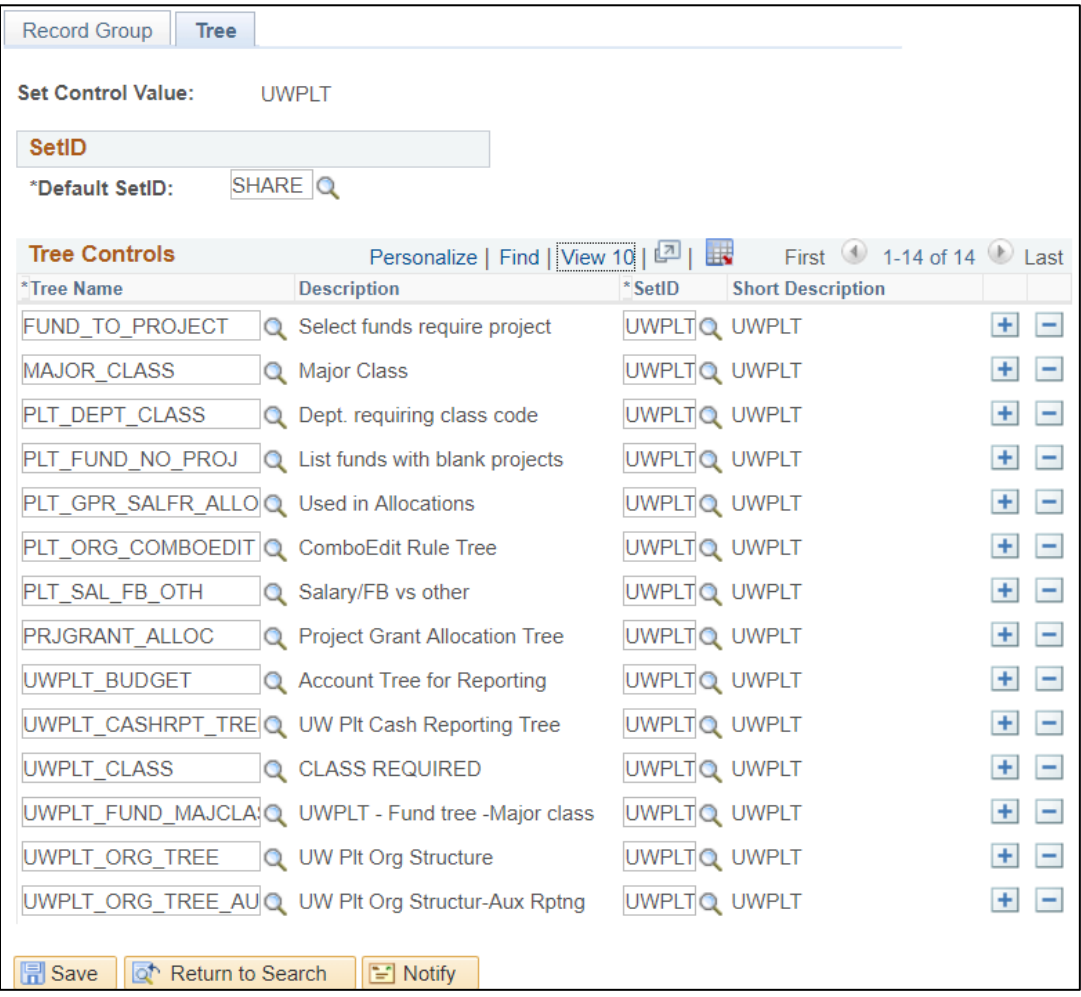

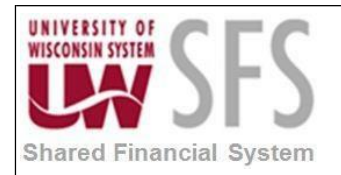

5. If the tree is not listed in the *Tree Controls* group, **click** the <sup>+</sup> to add a row.

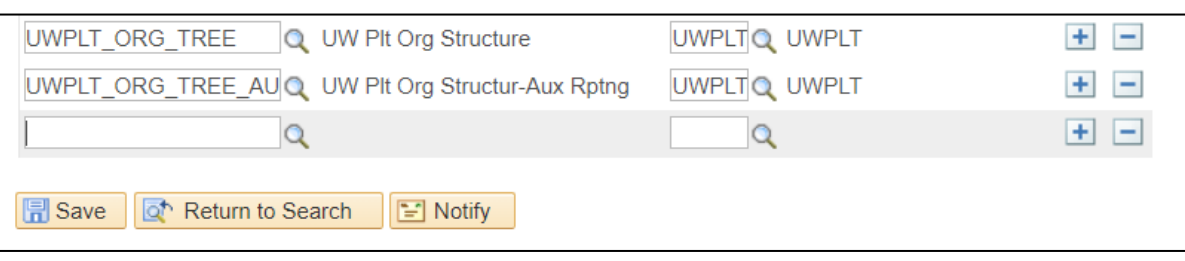

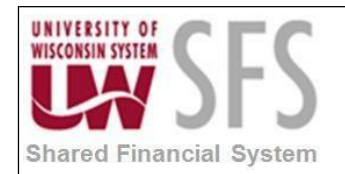

6. **Enter** the *Set ID* first to allow you to search for a Tree name:

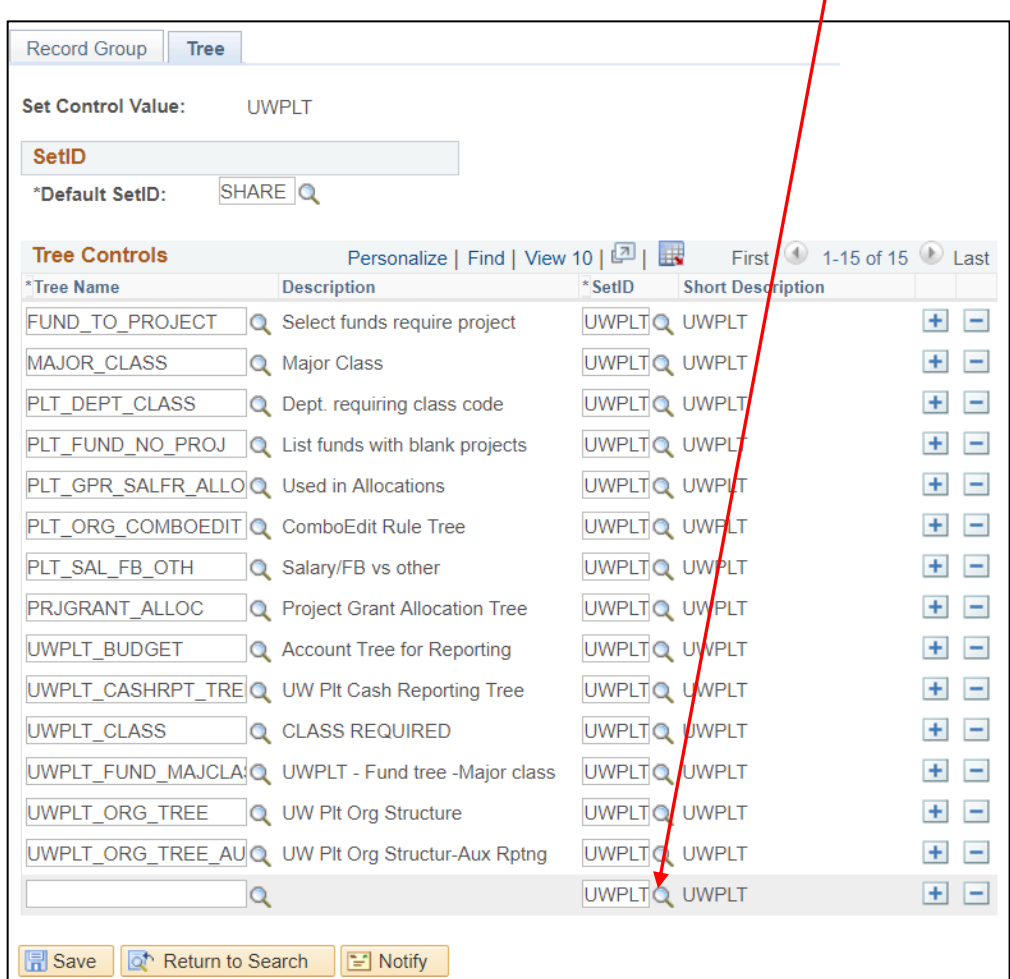

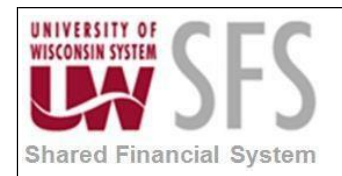

7. Next, **find** the desired tree name and **select** it.

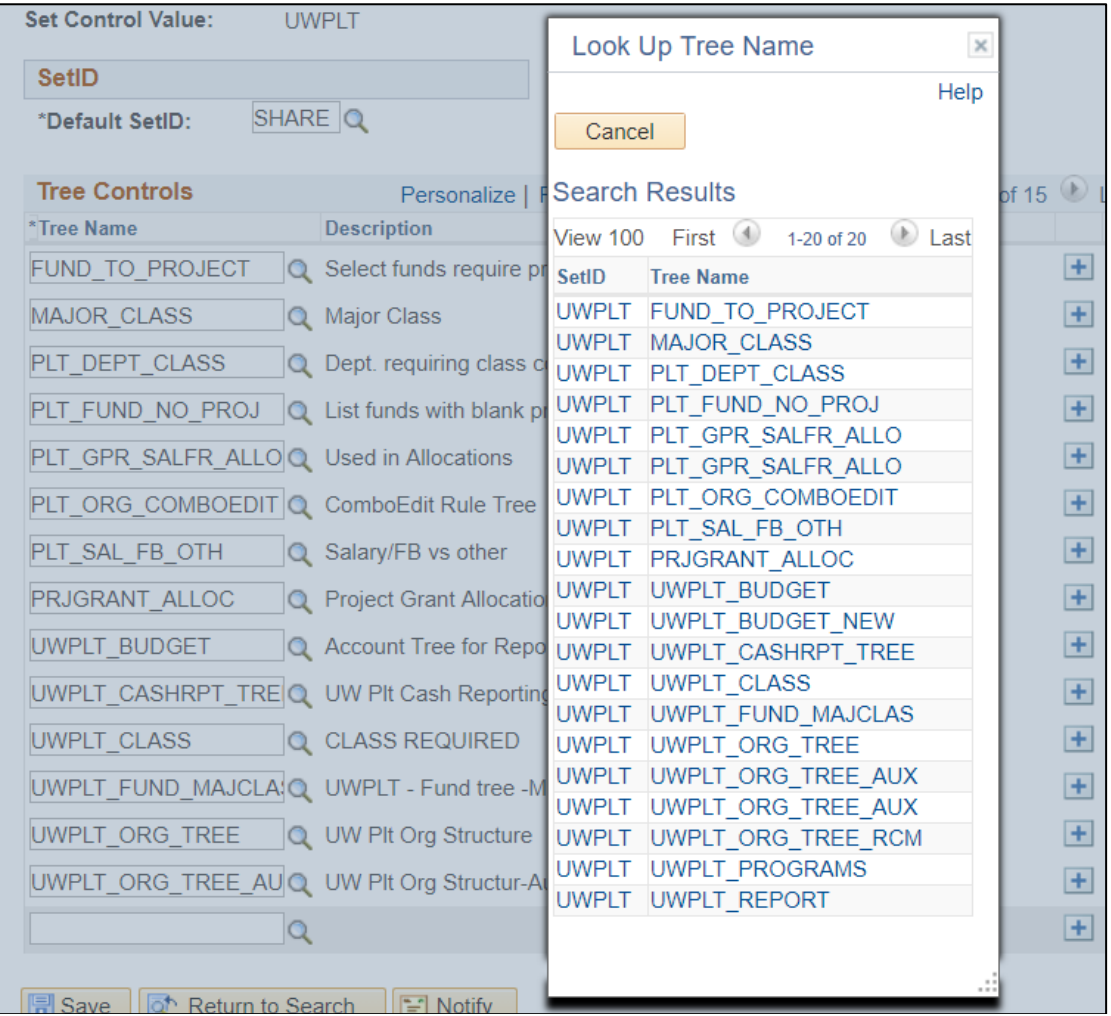

#### 8. **Click SAVE**

NOTE: If a tree is already set up using the "Default SetID", then it does not need to be added to the TableSet Control Tree Page again.

The "Default SetID" value should **NOT** ever be changed.

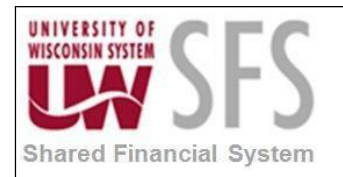

# **Revision History**

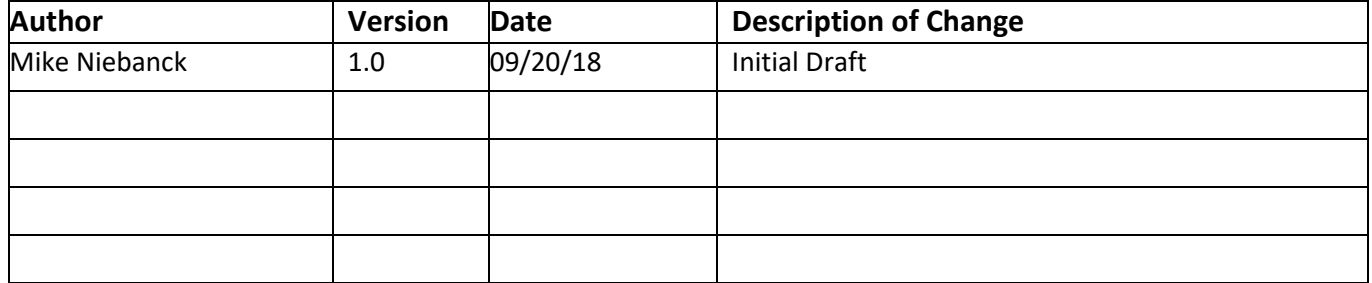